# **Self-Billing Invoices**

## **Contents**

| Self-Billing Invoice                     | 2 |
|------------------------------------------|---|
| How to find Invoices on SNC/SMI          | 2 |
| <u>Invoice as an excel file</u>          | 3 |
| <u>Invoice as PDF</u>                    | 4 |
| <u>Details on a Self-Billing Invoice</u> | 5 |
| Supplier Stock Consignment in SNC system | 6 |

# Self-Billing Invoices

- No invoices need to be created from the supplier
- Danfoss SAP system creates credit notes = self-billing invoices
- Self-billing invoices will be booked automatically on the supplier account and paid accordingly the terms of payment

#### Changes has been done on the Self-Billing Invoice on SNC in Oct. 2021.

The SNC document is not seen as our official Invoice document anymore, As it doesn't meet all tax regulations.

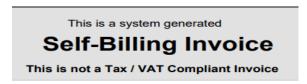

If a legal Self-Billing Invoice is still needed, we can set-up our system (SRP100) to send out the Invoice by email to you automatically.

Please contact your personal contact at your plant, if this is needed.

#### **How to find Invoices on SNC/SMI**

Invoices can be found by using Quick View

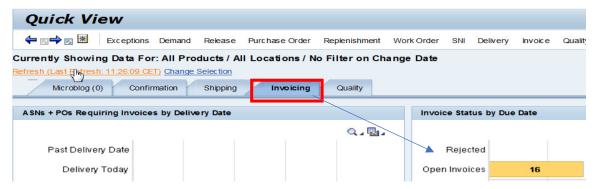

#### 2. or by using the Menu - Invoice - Invoice Overview

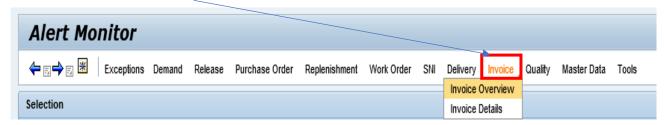

Please add Customer Location to get the Invoices on the specific location.

Please add a "\*" if you want to see all the Customer Locations.

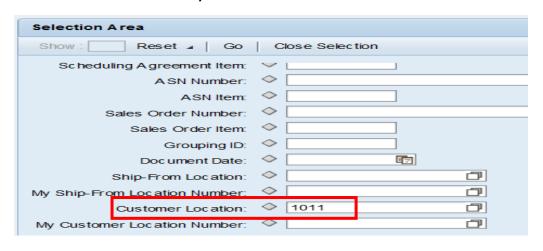

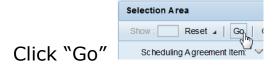

From here you get an overview on all the Self-Billing Invoices.

#### Invoice as an excel file

Can be exported to an excel file by clicking on this tab "Export"

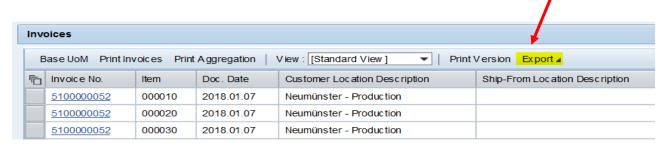

#### **Invoice as PDF**

To export an invoice as PDF

Please Click "Print Invoices" and you will get the Self-Billing Invoice as PDF

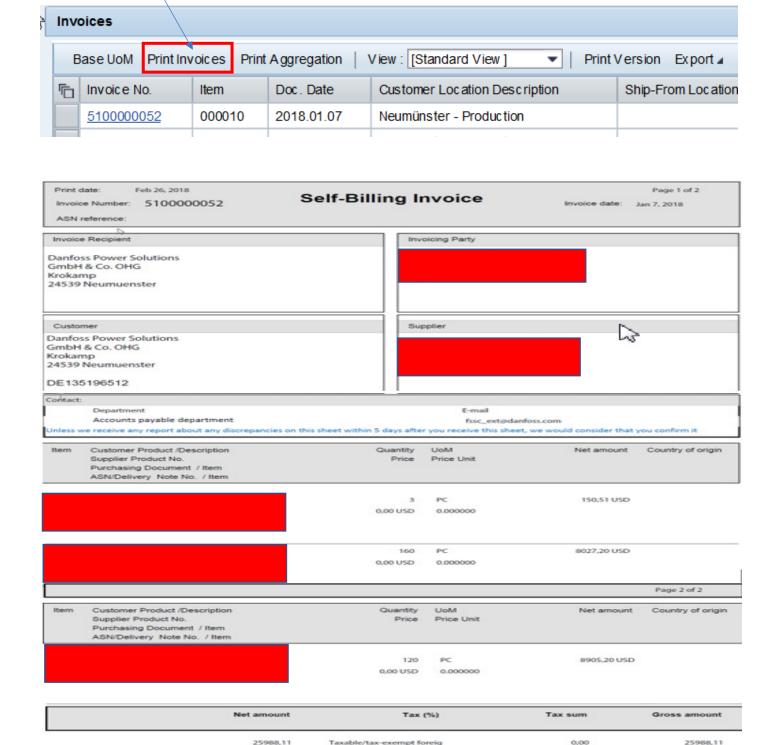

0,00 USD

25988,11 USD

25988,11 USD

#### **Details on a Self-Billing Invoice**

Click on the Invoice Number to see the details

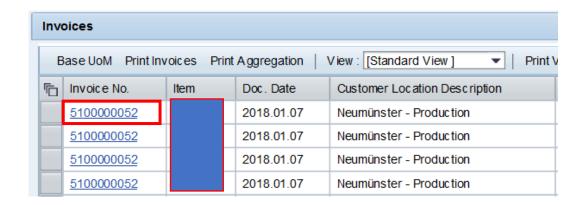

You can see all the information like material number, description, quantity, price, creation date etc.

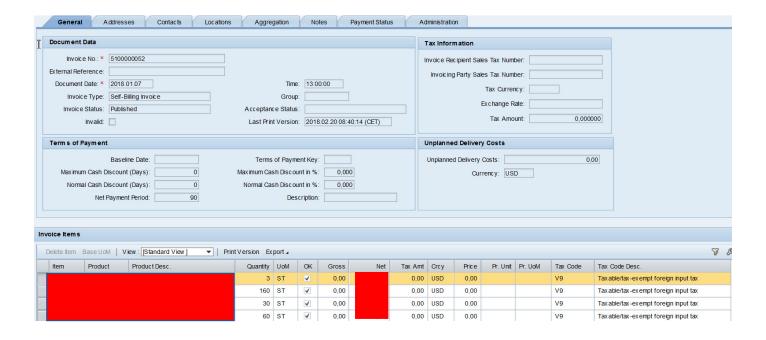

#### Supplier Stock Consignment in SNC system

#### **Details**

(Start up to see Details view then you will be able to see Details also from Overview)

#### Open "Replenishment"-> "SMI Monitor" -> "SMI Details"

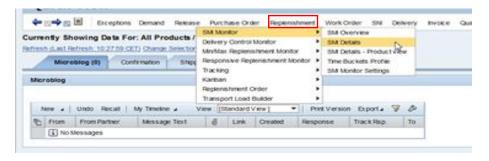

#### Add Customer Location

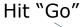

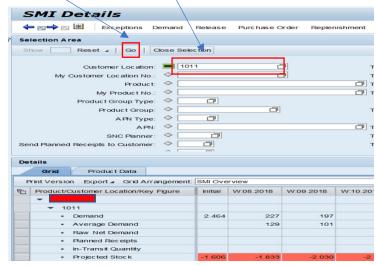

### Go to "Product Data" and see SoH (Stock on Hand)

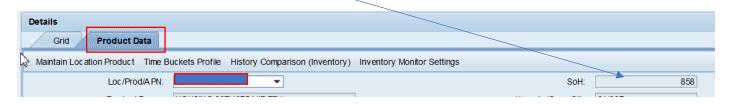

#### **Overview**

Open "Replenishment" -> "SMI Monitor" -> "SMI Overview" in SNC system

Column "**SoH**" (Stock on Hand) shows the total stock (consignment and any other stock)

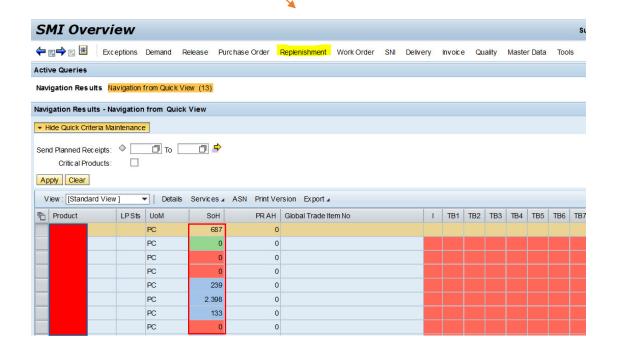

From here you can also go to Details by marking the line and click on "Details"

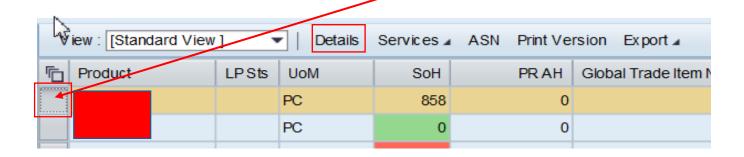

In the field "Unrestri./Cons. Stk" you can see how many parts are in your consignment stock

# Also in the field "SoH" (Stock on Hand)

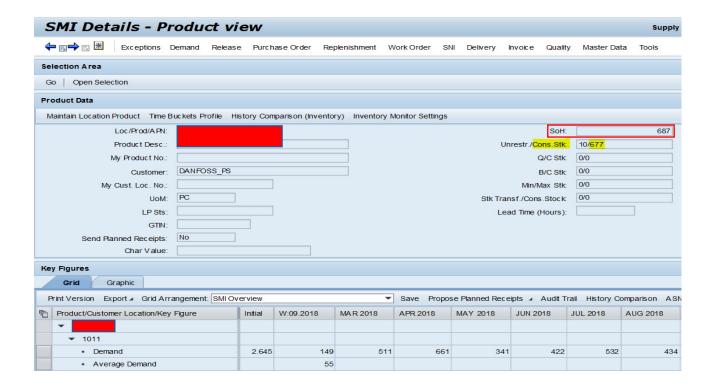